# **BRAVIA Signage Free ユーザーガイド**

©2021,2022,2023 Sony Corporation

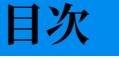

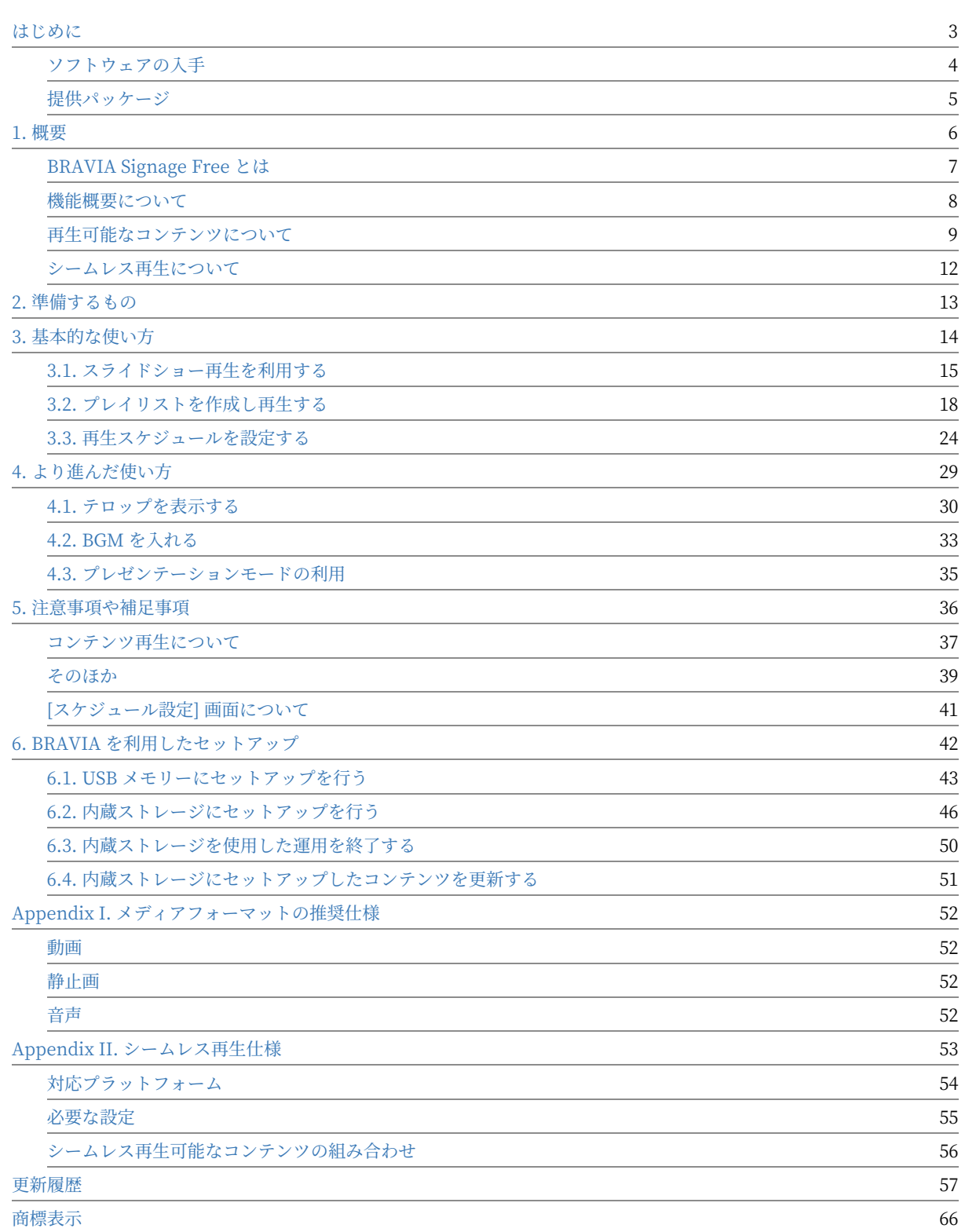

<span id="page-2-0"></span>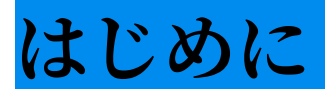

# <span id="page-3-0"></span>**ソフトウェアの入手**

以下いずれかの方法でソフトウェアを入手してください。

- ダウンロードページからパッケージをダウンロードする。
	- https://pro-bravia.sony.net/resources/software/bravia-signage-free/
- BRAVIA にプリインストール(※) されているアプリケーションを使用する。

※一部モデルのみインストールされています。アプリを使用するためには ファームウェアのアップデートが必要になる場合があります。詳細は 6. BRAVIA を利用したセットアップを参照してください。

# <span id="page-4-0"></span>**提供パッケージ**

#### ダウンロードページで提供するパッケージには以下が含まれます。ご使用 にあたりご確認ください。

- sony フォルダ:
	- o 本ソフトウェアになります。お使いの USB メモリーのルートフォルダにコピーして利用しますが、動作に影響する ため、本フォルダ名を含め、本フォルダに含まれるファイル一式の内容を変更しないでください。
- $\bullet$  manual フォルダ:
	- 本ソフトウェアのマニュアルになります。
	- o BRAVIASignageFree\_UserGuide\_ja.pdf : 本ドキュメント (日本語版)になります。
	- o BRAVIASignageFree\_UserGuide\_en.pdf: 本ドキュメント (英語版)になります。
	- o BRAVIASignageFree\_UserGuide\_zhs.pdf : 本ドキュメント (簡体中文版)になります。
- media フォルダ:
	- 本ソフトウェアのスタートアップで利用するコンテンツのサンプルが含まれています。
- $\bullet$  tools:
	- o Microsoft Power Point で作成したスライドを静止画に変換するツールが含まれています。ツールの利用方法は readme.txt を参照 ください。
- NOTICE.txt :

○ 本ソフトウェアが利用しているオープンソースのライセンスに関する記載が含まれています。

 $\bullet$  eula :

o エンドユーザーライセンス契約 (EULA) です。本ソフトウェアを利用する上で承諾していただく必要があります。

- RELEASE NOTE ja.txt : ○ 本ソフトウェアのリリースノート (日本語版)になります。
- RELEASE\_NOTE\_en.txt : 本ソフトウェアのリリースノート(英語版)になります。

#### 本ソフトウェアの最新情報については、下記の URL を参照ください。

https://pro-bravia.sony.net/resources/software/bravia-signage-free/

<span id="page-5-0"></span>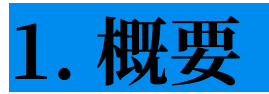

### <span id="page-6-0"></span>**BRAVIA Signage Free とは**

BRAVIA Signage Free (以下 BSF) とは、動画、静⽌画、HTML コンテン ツを USB メモリーにコピーし、BRAVIA に接続することでこ れらのコン テンツを再⽣するためのソフトウェアです。

BSF では以下の三つの再生方法があります。

[1] スライドショー再⽣ 動画、静⽌画などの再⽣したいコンテンツを USB メモリーにコピーし、BRAVIA に接続すると自動的に再生が開始します。 複数のコンテンツをコピーした場合、ファイル名順に再⽣されます。

[2] プレイリスト再⽣ BRAVIA に接続された USB メモリーにコピーされた コンテンツを利用し、プレイリストを作成することができます。 プレイリ ストとは、動画や静止画、HTML コンテンツについて、再生する順番をリ スト化したものです。たとえば、動画 A、静止画 B、動画 C を順番に再生 したい場合、動画 A,静止画 B,動画 C を順番に並べたものがプレイリスト です。

BRAVIA の画面上でリモコンを使いプレイリストの作成を行うことができ ますが、事前にプレイリストを作成しておくことで、 運用時にこれらのプ レイリストを切り替えるだけで、BRAVIA で再⽣するコンテンツを切り替 えることができます。

[3] スケジュール再生作成したプレイリストに対し再生スケジュールを設定 することができます。 BRAVIA の画⾯上でリモコンを使いスケジュールを 設定することができますが、スケジュールは「曜日の指定」または 「日時 の指定」と「開始時刻」と「終了時刻」の組み合わせで設定することがで きます。

#### <span id="page-7-0"></span>**機能概要について**

BSF には上記の再生機能に加えコンテンツ再生のための設定機能があり、 すべての設定はリモコンを利用して設定することができ ます。設定した内 容は BRAVIA の内蔵メモリに保存されます。

[1] BGM やテロップの設定 再⽣するコンテンツに対し BGM やテロップを 指定することができます。テロップにはテキスト文字列以外に、以下のよ うに文字色、 背景色、クロール設定をすることができます。背景色は「な し」「あり」「あり (透過)」から選択できますが、設定した文字色に応じ、 固定の背景色や透過率で表示されます。また設定したテキストが長い場 合、クロール設定を利⽤することで、右から左へテキスト情報を クロール することができます。

[2] エフェクトや再牛時間の設定 再牛するコンテンツ間の切替時のエフェク トとして、フェードアウト・フェードイン設定することができます。また 静止画や HTML コンテンツに対し表示時間を設定することができます。本 表示時間の設定は動画には適用されず、動画の再生時にはその再生時間が 利用されます。

[3] プレイリスト BRAVIA に接続された USB メモリーにコピーされたコン テンツを利用し、プレイリストを作成することができます。プレイリスト には、 再⽣するコンテンツ、再⽣時間、テロップ、BGM の設定ができま す。また作成中のプレイリストを確認するためのプレビュー機能がありま す。

[4] 再生スケジュール 作成したプレイリストに対し再生スケジュールを設定 することができます。本設定を⾏うことで、そのスケジュールに従ってコ ンテンツの 再⽣を開始、終了することができます。

[5] プレゼンテーションモード 通常再⽣するコンテンツは⾃動的に切り換わ りますが、プレゼンテーションモードを有効にすることで手動で表示コン テンツを切り換え ることができます。スライドショー再⽣、プレイリスト 再⽣、スケジュール再⽣によらず、再⽣開始後にリモコンの左右ボタンで コンテンツ を切り替えることができます。

### <span id="page-8-0"></span>**再⽣可能なコンテンツについて**

BSF は以下の動画、静止画、音声 (BGM)、HTML の再生に対応していま す。 別途推奨される条件について Appendix I. メディアフォーマットの推 奨仕様 に記載してますので、コンテンツを準備または作成する際に 必要に 応じご確認ください。

#### **動画**

再⽣できる動画は以下のとおりです。

(1) 以下のコーデックに対応した MP4 形式のビデオ

- ビデオコーデック: AVC
- オーディオコーデック: AAC-LC/HE-AAC

(2) 以下のコーデックに対応した MPEG TS 形式のビデオ

- ビデオコーデック: AVC/MPEG2
- オーディオコーデック: AAC-LC/HE-AAC/MP1L2

(3) 以下のコーデックに対応した MP4 形式の 4K 解像度のビデオ (4 K モデ ルのみ利用可能、最大フレームレートは 3840x2160@60p)

- ビデオコーデック: AVC/HEVC
- オーディオコーデック: AAC-LC/HE-AAC

#### **静止画**

再⽣できる静⽌画は以下のとおりです。

- PNG, GIF, JPEG, BMP
- JPEG 形式の 4K 解像度の静止画 (4K モデルのみ利用可能です)

## **音声**

BGM として再生できる音声は以下のとおりです。

(1) 以下のコーデックに対応した MP4 形式の音声

● オーディオコーデック: AAC-LC/HE-AAC

(2) 以下のコーデックに対応した MP3 形式の音声

● オーディオコーデック: MP3

### **HTML**

HTML コンテンツの再生にも対応してますが、より詳細の情報は "BRAVIA B2B HTML5 Solution Technical Manual" をご参照ください。

## **コーデック情報**

上記の動画および⾳声について、コーデックに対応する規格は以下のとお りです。

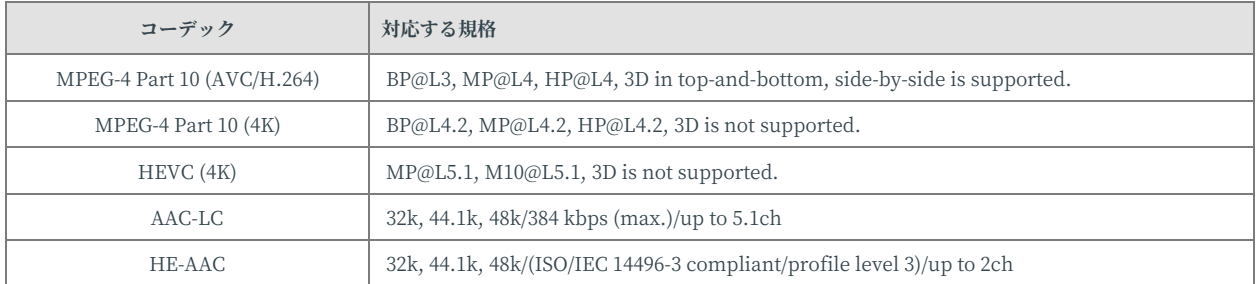

### <span id="page-11-0"></span>**シームレス再生について**

シームレス再生とは、表示コンテンツ切り替え時に黒画面を挟まずに連続 再⽣する機能です。

BSF は特定のコンテンツに対してシームレス再生に対応しています。 シームレス再⽣の仕様について Appendix II. シームレス再⽣仕様 に記載し てますので、コンテンツを準備または作成する際に 必要に応じご確認くだ さい。

# <span id="page-12-0"></span>**2. 準備するもの**

本ソフトウェアを利⽤する前に、以下のハードウェアを準備していただく 必要があります。

[1] BRAVIA

[2] 以下のいずれかの OS を搭載したパソコン

- Windows 10 (64bit)
- Windows 11 (64bit)
- macOS

[3] USB メモリー

● NTFS 形式または FAT32 形式、exFAT 形式でフォーマットした USB メモリー (BRAVIA の台数だけ準備する必要があ ります)

# <span id="page-13-0"></span>**3. 基本的な使い⽅**

ここでは基本的な使い方として、三つの再生方法についてセットアップか らコンテンツの再生までの手順を説明します。 なおこれらの手順を実施す るにあたり、お使いの USB メモリーのルートフォルダの配下に本ソフト ウェア (提供している sony フォルダ) をコピーする必要があります。また 本手順の説明では、提供物の media フォルダ配下にあるサンプルのコンテ ンツを⽤いています。

[1] スライドショー再⽣ (3.1. スライドショー再⽣を利⽤する)) [2] プレイリスト再⽣ (3.2. プレイリストを作成し再⽣する) [3] スケジュール再⽣ (3.3. 再⽣スケジュールを設定する)

# <span id="page-14-0"></span>**3.1. スライドショー再⽣を利⽤する**

スライドショー再⽣とは、BRAVIA に接続された USB メモリーに保存され ているコンテンツをファイル名順に再生していく再生方法です。 動画を除 く、静止画および HTML については固定の表示時間時間で再生されます。 本表示時間は設定画面で変更することができます。

#### **再⽣開始までの⼿順 (必須)**

[1] USB メモリーのルートフォルダの配下に media フォルダを作成し、そ の配下にサンプルのコンテンツの"01\_cosmetic\_landscape.jpg" と "02\_cosmetic\_portrait.jpg" をコピーします。

[2] Android 10.0 以降の BRAVIA を使用する場合は、以下のようにUSBメ モリーによるアプリケーション起動を有効にする必要があります(詳しく は、USBドライブ⾃動実⾏の設定を参照ください)。

● プロ設定 > 機能設定 > USBドライブ自動実行 > ウェブアプリの起動 "有効" に設定

[3] USB メモリーを BRAVIA に接続します。

[4] 手順 [1] でコピーしたコンテンツがファイル名順に再生されます。アプ リ起動後に再生が開始されない場合は、リモコンの"1"ボタンを3秒間長押 しすると、[基本設定] 画面が表示されるので [再生モード] が "スライド ショー再牛" になっているかご確認ください。

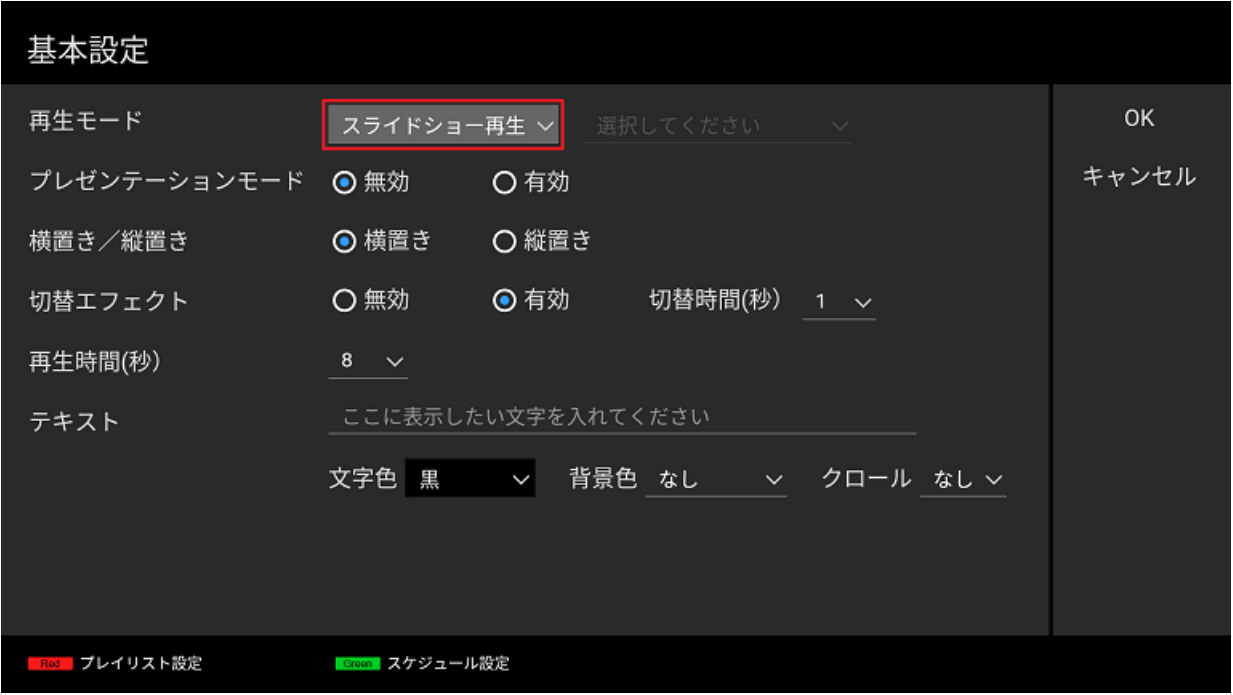

#### **再⽣に関する設定変更⼿順 (任意)**

USB メモリー接続後、自動で再生が開始されますが、その再生に関する設 定を変更することができます。 上記のようにリモコンの "1"ボタンを 3 秒間 長押しすると、[基本設定] 画面が表示されますが、本画面で以下の設定を変 更することができます。 なおBRAVIA 画⾯上での操作は、リモコンの左右 上下ボタンおよび決定ボタンで操作します。

- 切替エフェクト 再生中のコンテンツ間の切替時のエフェクトとしてフェードアウト/フェードインを設定することができ ます。
- 再生時間 再生中のコンテンツの表示時間を設定することができます。動画ファイルを再生する場合、本設定は適用され ず動画ファイルの再生時間が利用されます。

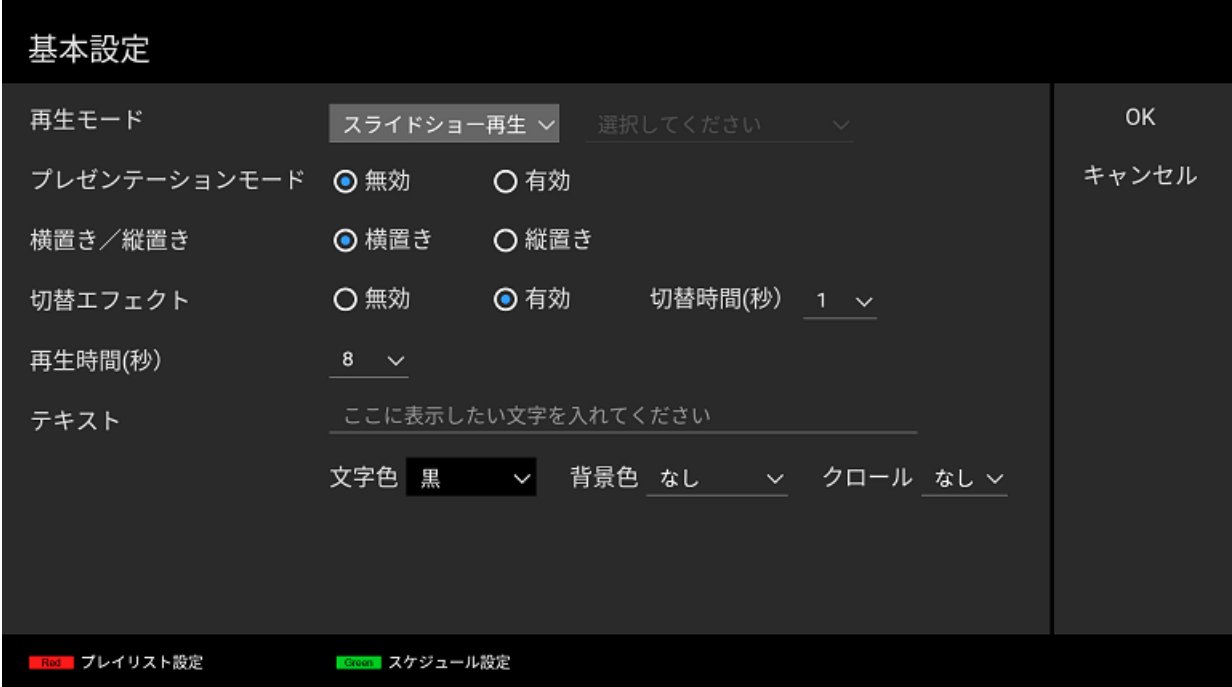

そのほかの設定については、以降で説明します。

# <span id="page-17-0"></span>**3.2. プレイリストを作成し再⽣する**

プレイリスト再⽣とは、プレイリストを作成し、そのプレイリストを選択 すると、そのコンテンツが再生される再生方法です。 1. 概要 のとおり、プ レイリストとは、動画や静止画、HTML コンテンツについて、再生する順 番をリスト化したものですが、 プレイリストの作成は BRAVIA の画⾯上で リモコンを使って作成、編集することができます。 プレイリストに指定で きるコンテンツは、BRAVIA に接続されている USB メモリーのルートフォ ルダ配下の media フォルダ配下にあるファイルになります。 BRAVIA 画面上での操作は、リモコンの左右上下ボタンおよび決定キー、 カラーボタンで操作します。

#### **プレイリストの作成⼿順 (必須)**

[1] USB メモリーのルートフォルダの配下に media フォルダを作成し、そ の配下にサンプルのコンテンツの"01\_cosmetic\_landscape.jpg" と "02\_cosmetic\_portrait.jpg" をコピーします。

[2] USB メモリーを BRAVIA に接続します。

[3] アプリ起動後、リモコンの "1" ボタンを 3 秒間⻑押し [基本設定] 画⾯に 移動します。

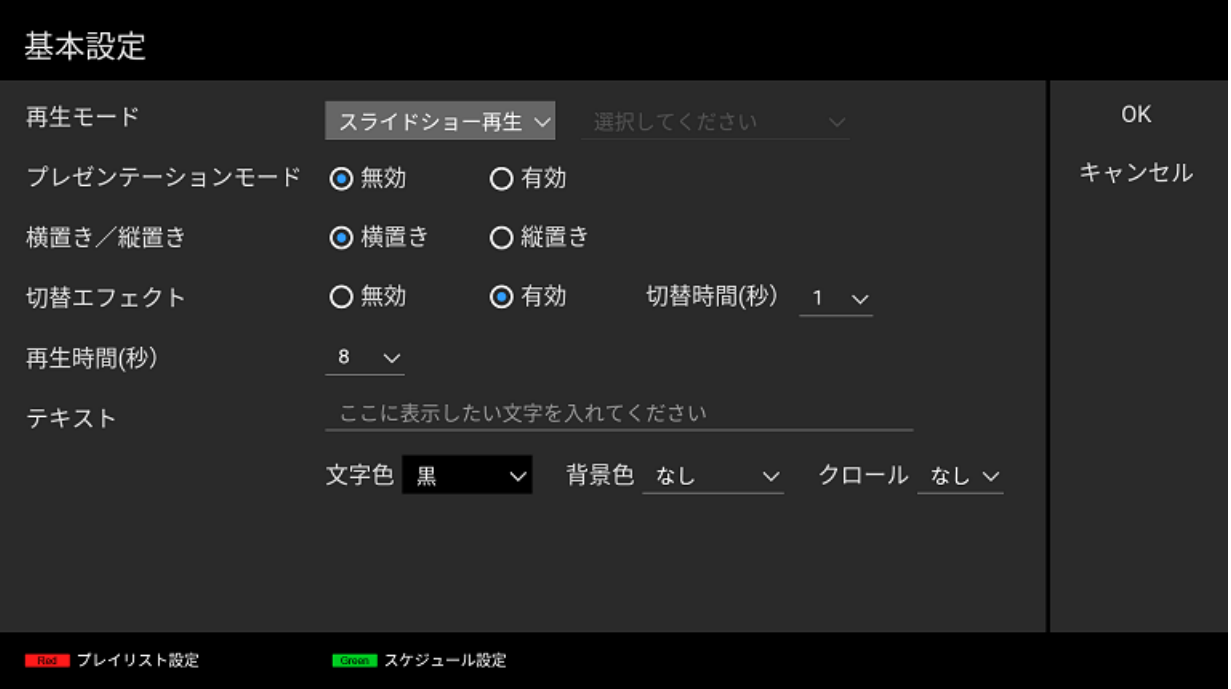

[4] リモコンのカラーボタン (⾚) を押下し、[プレイリスト設定] 画⾯に移動 します。

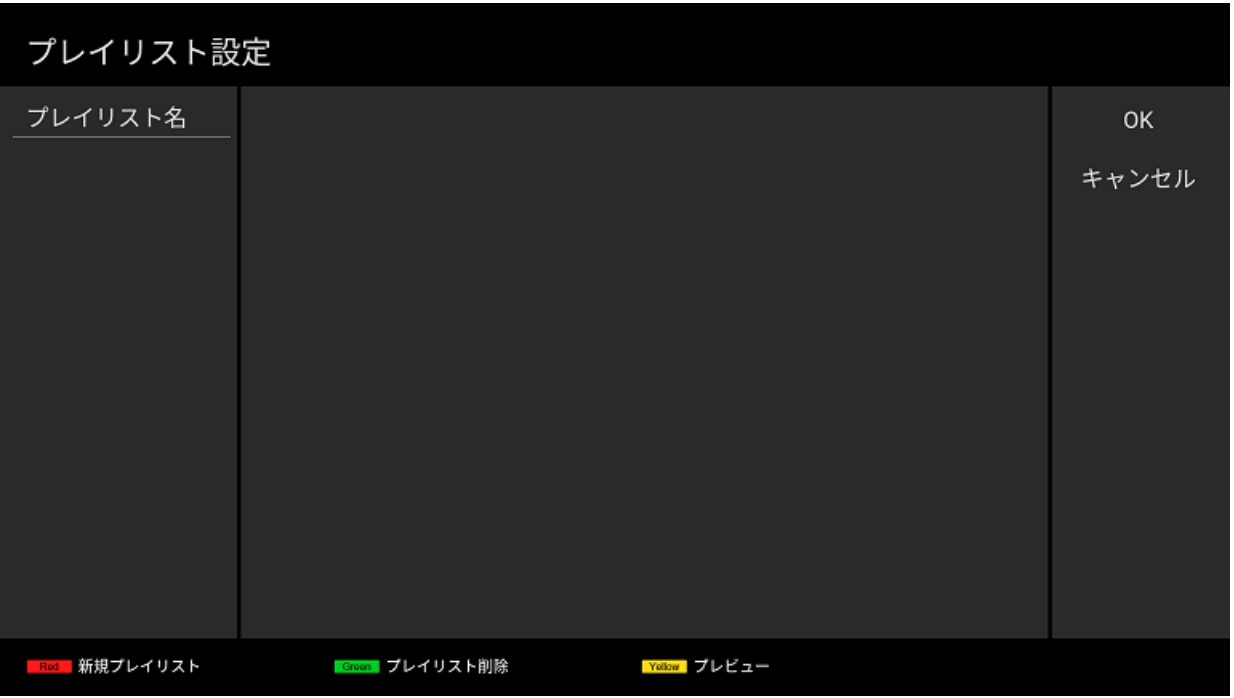

[5] [プレイリスト] 設定画⾯において、リモコンのカラーボタン (⾚) を押下 すると、プレイリストを新規に作成することができます。カラーボタン (赤) を押下後、ソフトウェアキーボードが表示されるのでプレイリスト名 を入力します。ここでは "Playlist1" を入力しています。

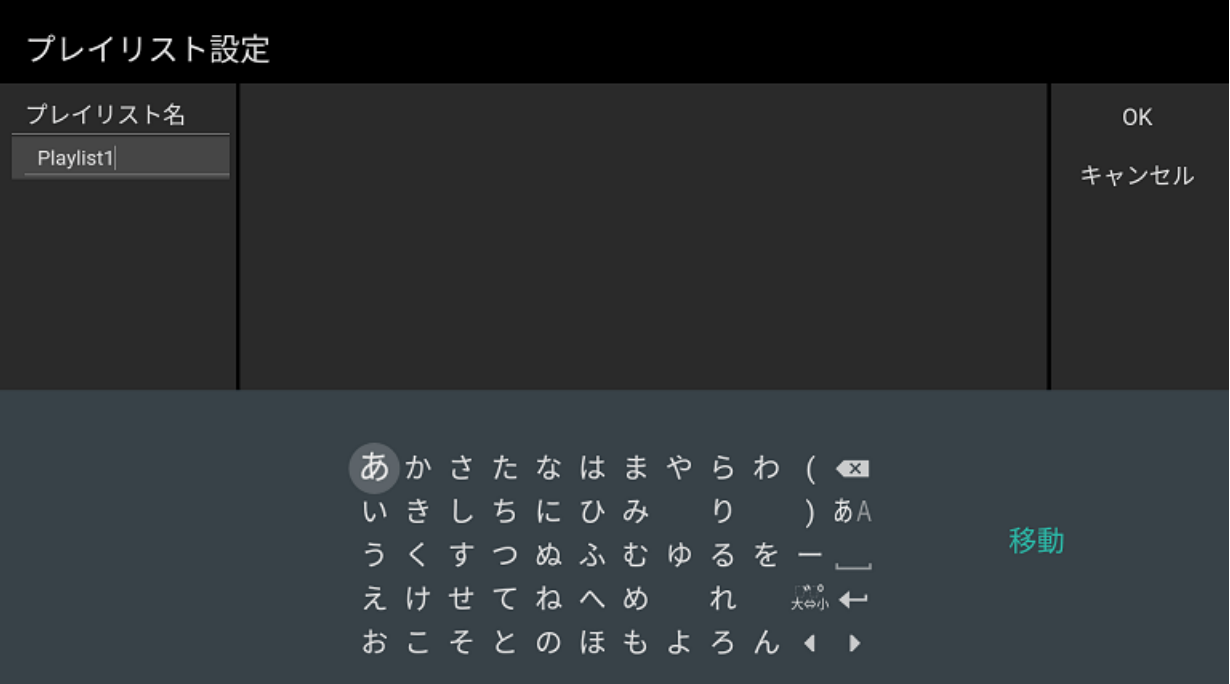

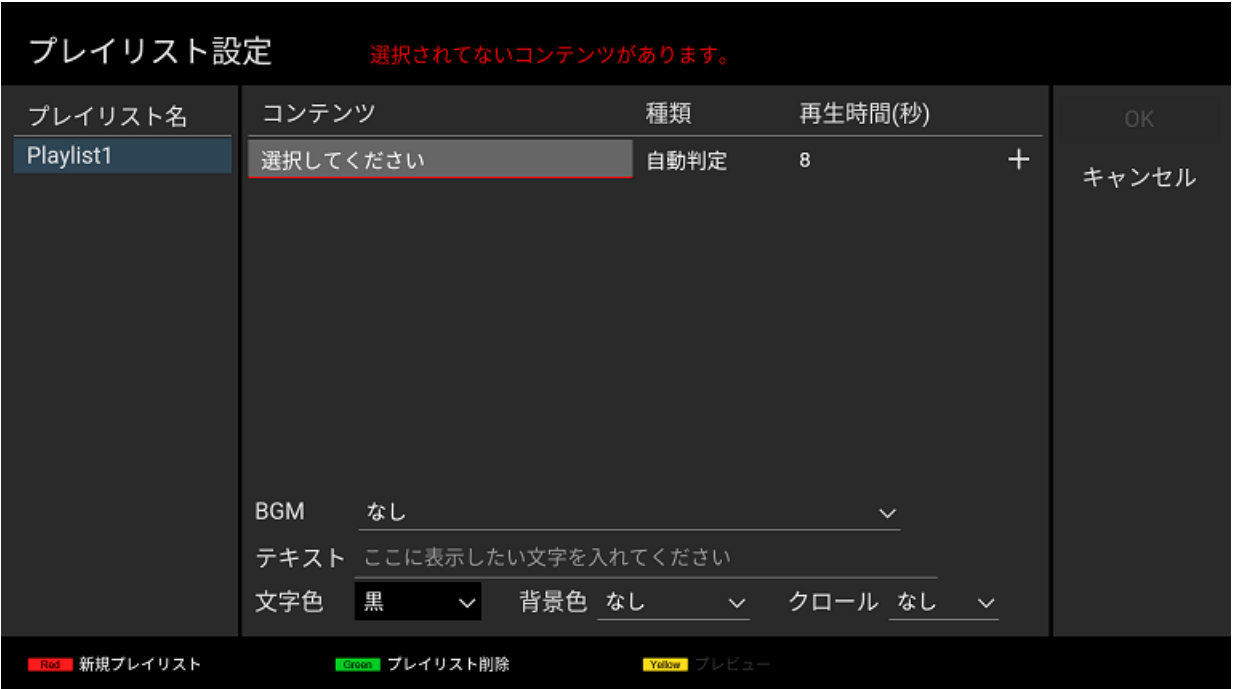

[6] 画面右側に移動し [コンテンツ] にフォーカスをあて、コンテンツを選択 します。コンテンツ選択後、[種類] が⾃動的に選択されます。ここでは "01\_cosmetic\_landscape.jpg" を選択しています。

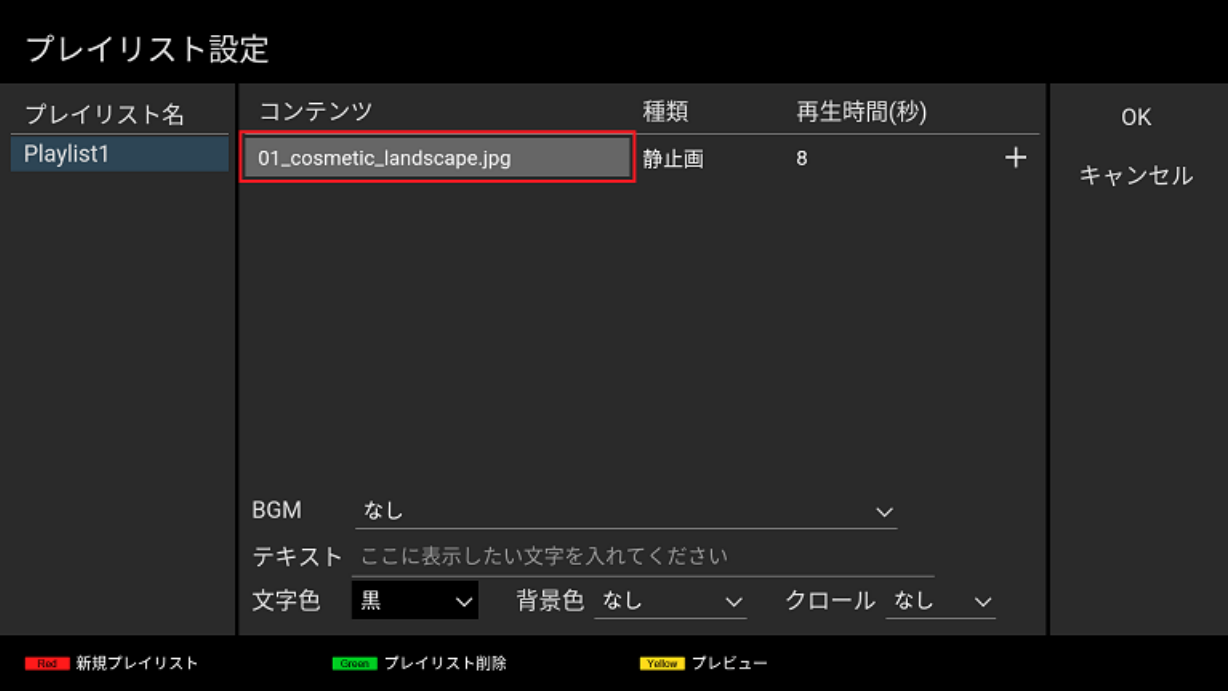

[7] 次にそのコンテンツの [再⽣時間(秒)] にフォーカスをあて、再⽣時間を 選択します。ここでは "10" を選択しています。

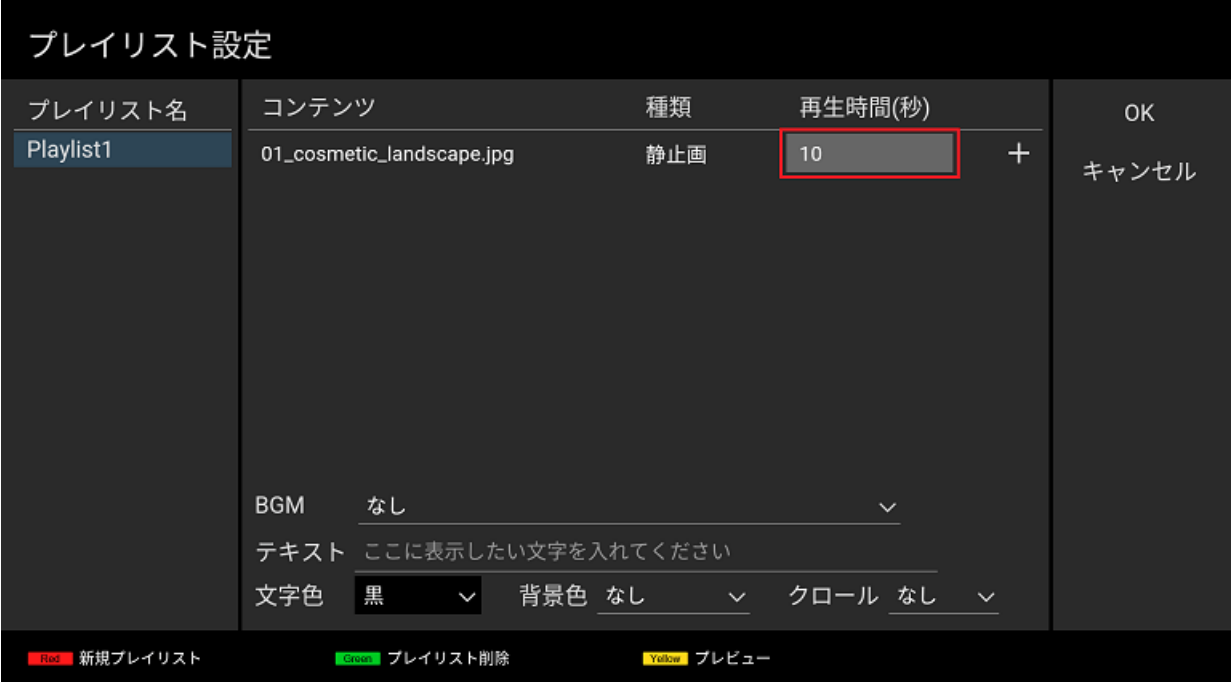

[8] 続いて、画⾯上の "+" にフォーカスをあて、リモコンの決定ボタンを押 下し、2 つ⽬のコンテンツを設定します。同様に [コンテンツ],[再⽣時間 (秒)] を指定してください。ここではおのおの "02\_cosmetic\_portrait.jpg" と "10" を選択しています。

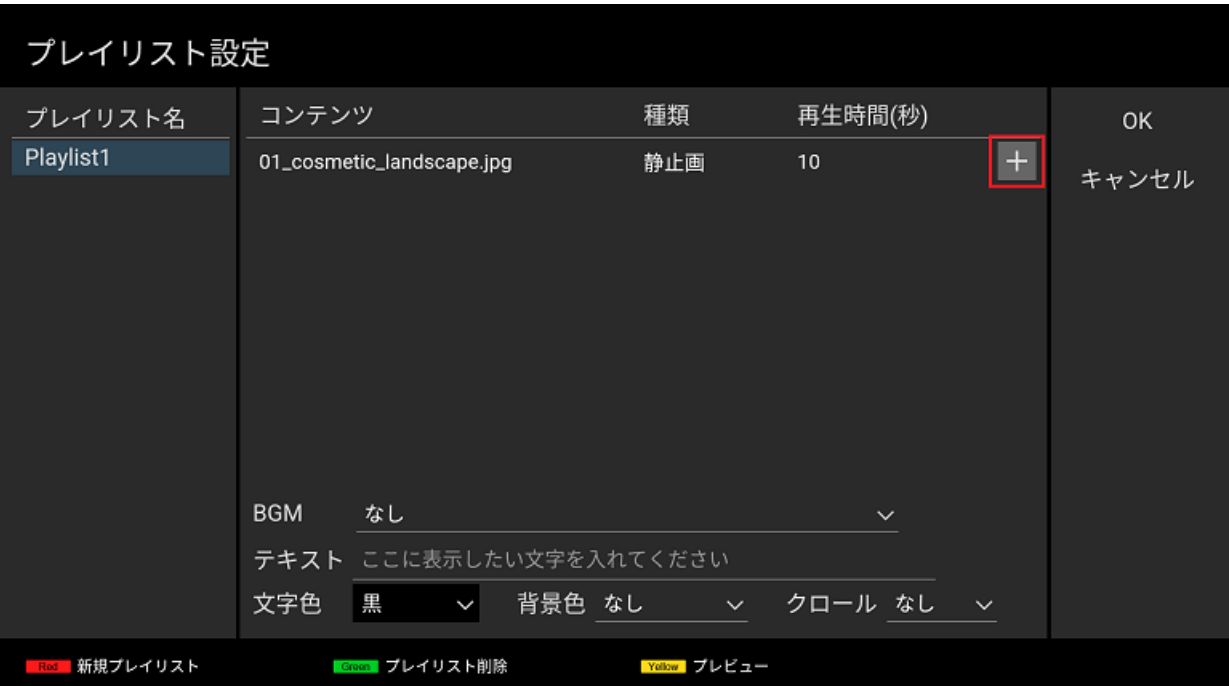

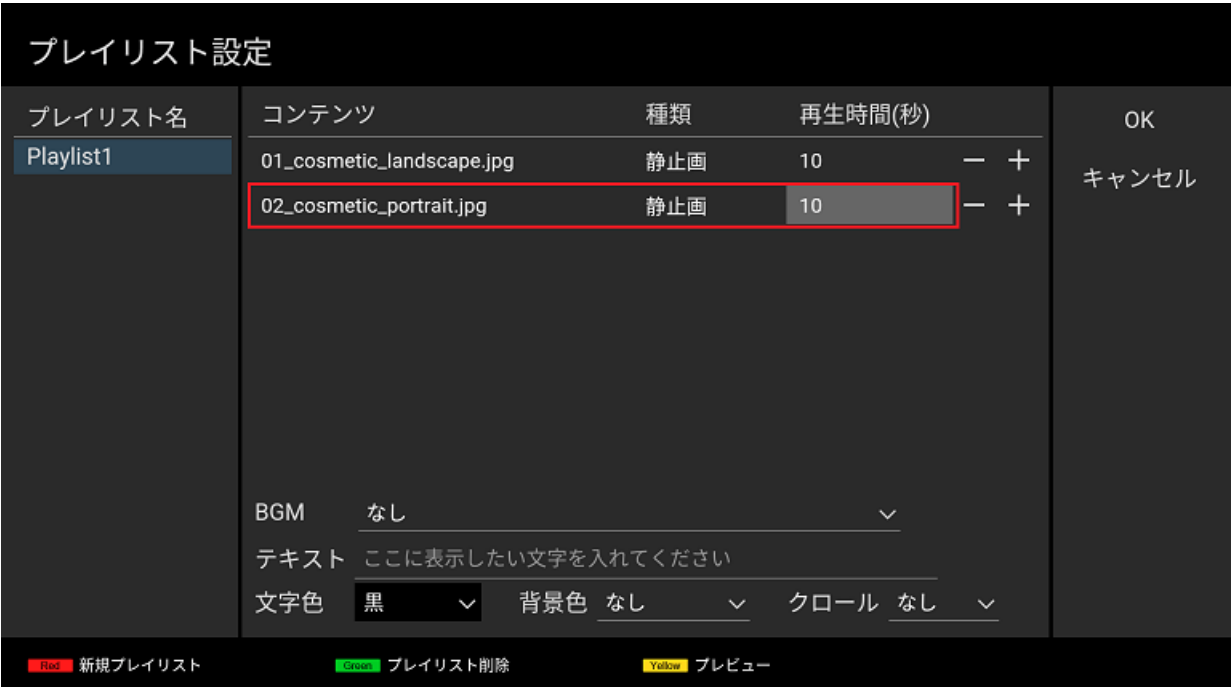

[9] 画面右側の [OK] ボタンにフォーカスをあて、リモコンの決定ボタンを 押下すると、編集したプレイリストのデータが保存され、[基本設定] 画面に 戻ります。

以上でプレイリストの作成は完了です。画⾯上のほかの設定については、 以降で説明します。

#### **再⽣に関する設定変更⼿順 (必須)**

続いて、上記で作成したプレイリストを再生するために設定変更をしま す。 [9] [基本設定] 画⾯において、[再⽣モード] を "プレイリスト再⽣" に 変更します。

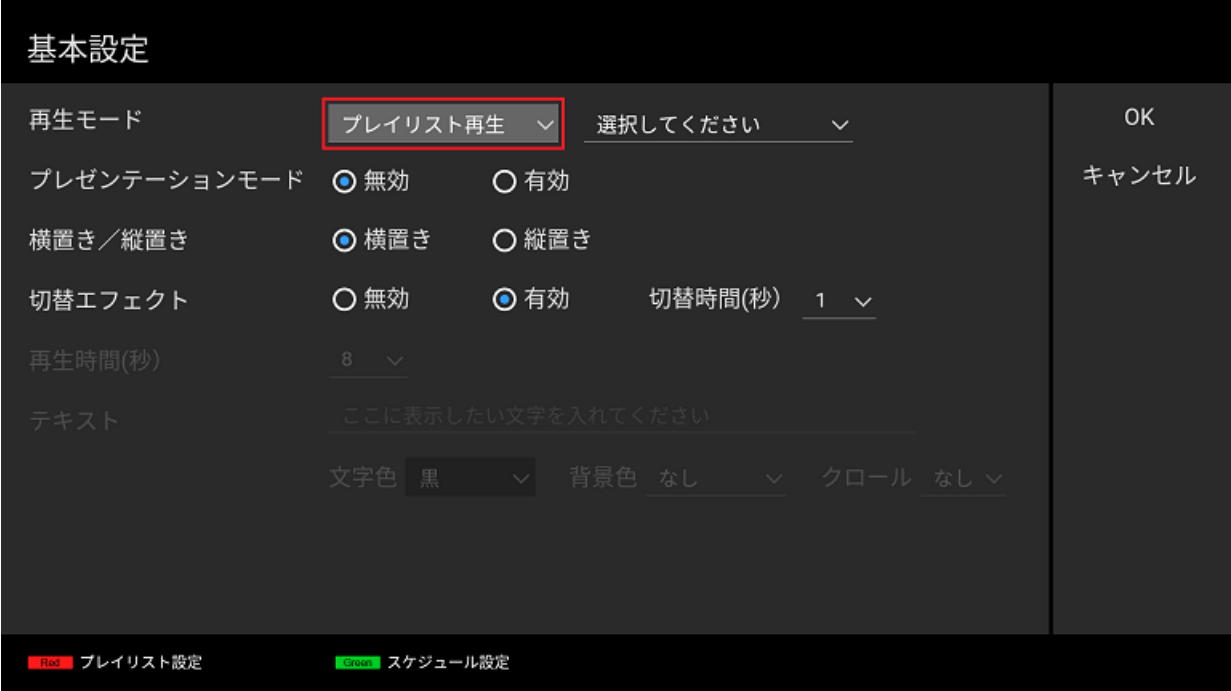

[10] [再⽣モード] の右側から上記で作成したプレイリスト名を指定します。 ここでは "Playlist1" を選択しています。

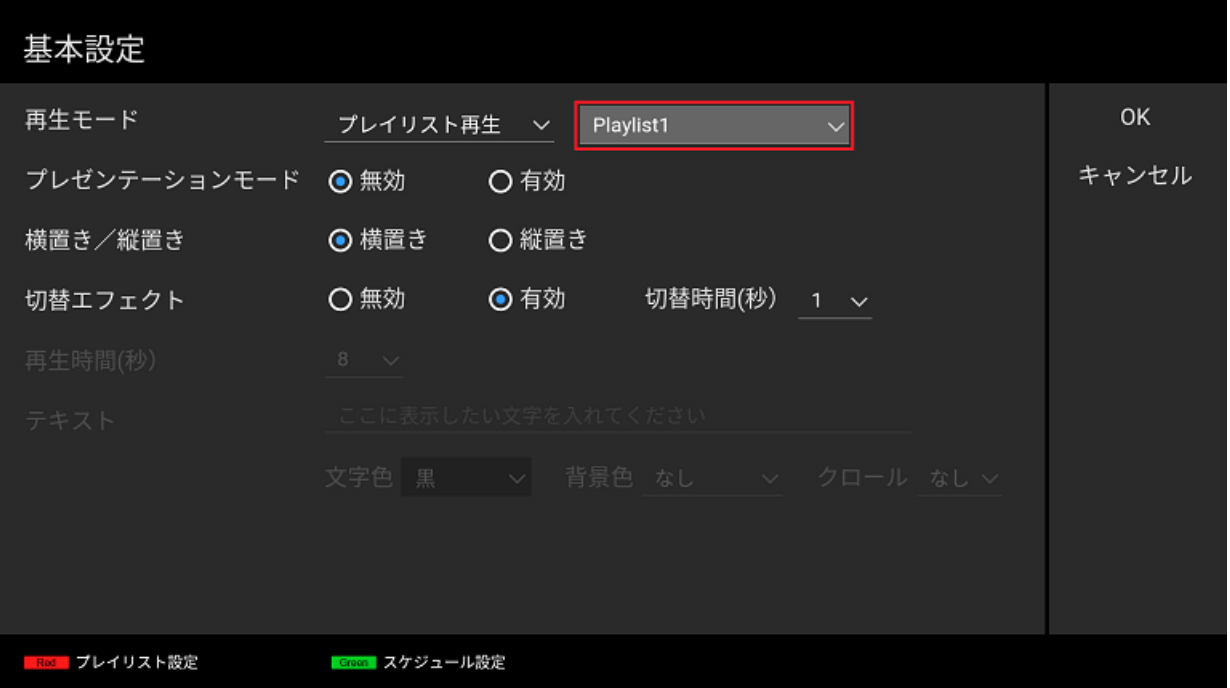

[11] 画面右側の [OK] ボタンにフォーカスをあて、リモコンの決定ボタンを 押下すると、再⽣画⾯に戻り "Playlist1" の再⽣が開始されます。

## <span id="page-23-0"></span>**3.3. 再⽣スケジュールを設定する**

スケジュール再生とは、作成したプレイリストに対し再生スケジュールを 指定し、そのスケジュールに従って再生を行う再生法方法です。 スケ ジュールは「曜日」または「日付」と「開始時刻」と「終了時刻」の組み 合わせで設定することができます。また曜日や日時設定せず、 毎日同じよ うに再⽣できるように設定することもでき、BRAVIA 画⾯上での操作は、 リモコンの左右上下ボタンおよび決定ボタン、カラーボタンで操作しま す。

#### **プレイリストの作成⼿順 (必須)**

プレイリストの作成⽅法については 3.2. プレイリストを作成し再⽣する を 参照ください。

#### **スケジュールの設定⼿順 (必須)**

[1] プレイリスト作成し保存すると、[基本設定] 画面が表示されますが、こ こでリモコンのカラーボタン (緑) を押下し、[スケジュール設定] 画面に移 動します。

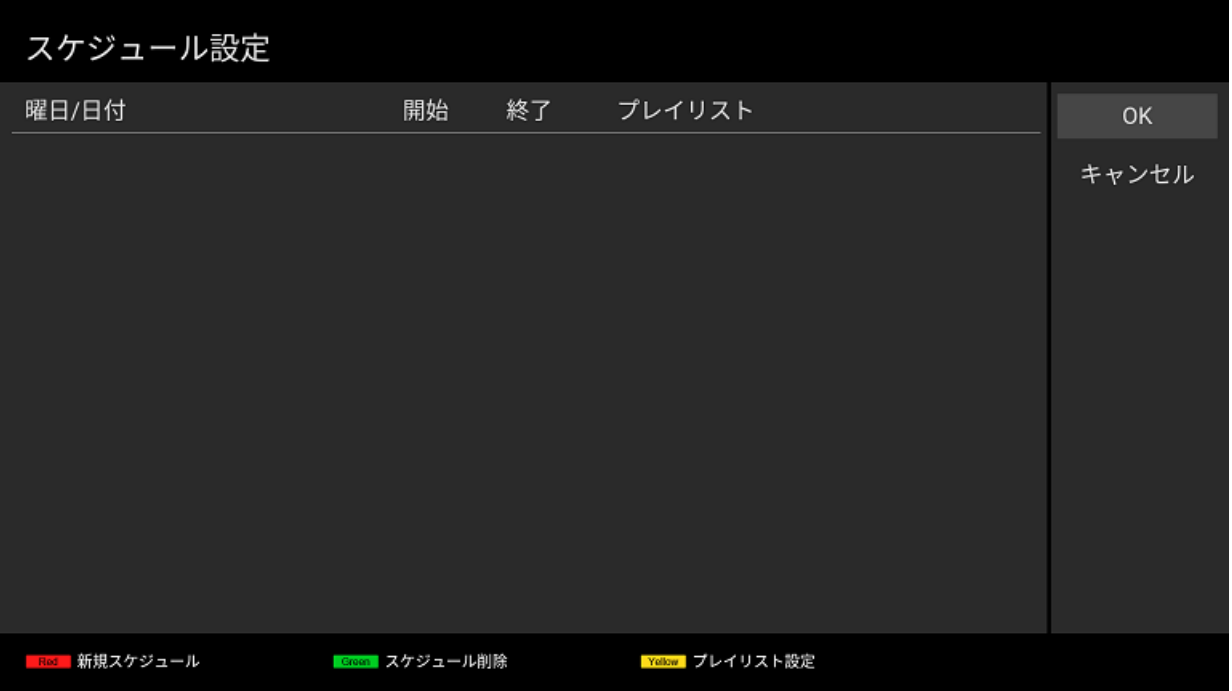

[2] [スケジュール設定] 画面において、リモコンのカラーボタン (赤) を押下 すると、スケジュールを新規に作成することができます。カラーキー (赤) 押下後、画面上にダイアログが表示されるので、指定したいスケジュール を⼊⼒します。ここでは、"Playlist1" の再⽣を毎⽇ 09:00 に開始し、18:00 に終了するスケジュールを指定します。ダイアログ上で [毎日] を有効に し、[OK] ボタンを押下します。

![](_page_24_Picture_90.jpeg)

[3] 次に "毎日" と表示されている箇所にフォーカスをあてリモコンの決定ボ タンを押下すると、[開始時刻] と [終了時刻] 、[プレイリスト] を指定する ことができます。ここでは、おのおの "09:00"、"18:00"、"Playlist1" を指 定しています。スケジュールの編集後、リモコンの戻るボタンを押下して ください。

![](_page_25_Picture_60.jpeg)

[4] 画面右側の [OK] ボタンにフォーカスをあて、リモコンの決定ボタンを 押下すると、作成したスケジュールのデータが保存され、[基本設定] 画面に 戻ります。

#### **再⽣に関する設定変更⼿順 (必須)**

続いて、上記で設定したスケジュールを再⽣するために設定変更をしま す。

[5] [基本設定] 画⾯において、[再⽣モード] を "スケジュール再⽣" に変更し ます。

![](_page_26_Picture_62.jpeg)

[6] 画面右側の [OK] ボタンにフォーカスをあて、リモコンの決定ボタンを 押下すると、再⽣画⾯に戻ると設定したスケジュールに従い"Playlist1" の 再⽣が開始されます。

なお指定したスケジュールの時刻になっても再⽣されない場合、BRAVIA 本体の日付、時刻設定と設定したスケジュールが合ってない可能性があり ます。 BRAVIA の画面上に何も再生されない場合、リモコンの画面表示ボ タンを押下すると、画面中央に BRAVIA 本体に設定されている日時、 右上 に次の再生時刻が表示されるので、この情報をもとに設定を見直し再度再 ⽣されるか確認してください。

![](_page_27_Figure_1.jpeg)

# <span id="page-28-0"></span>**4. より進んだ使い⽅**

ここでは 3. 基本的な使い方 での手順に加え、以下の表示に関する設定を追 加で行い表示内容を変更する手順を説明します。なおこれらの手順を実施 するにあたり、お使いの USB メモリーのルートフォルダの配下に本ソフト ウェア (提供している sony フォルダ) をコピ ーする必要があります。また 本手順の説明では、提供物の media フォルダ配下にあるサンプルのコンテ ンツを⽤いています。

[1] テロップ (4.1. テロップを表示する) [2] BGM (4.2. BGM を入れる) [3] プ レゼンテーションモード (4.3. プレゼンテーションモードの利⽤)

## <span id="page-29-0"></span>**4.1. テロップを表⽰する**

スライドショー再牛、プレイリスト再牛、スケジュール再牛によらず、コ ンテンツ再生時に特定位置にテロップ文字列を設定することができます。 ここではその手順について説明します。

#### **スライドショー再⽣の場合**

[1] 3.1. スライドショー再⽣を利⽤する の⼿順 [1] から [3] までを実⾏しま す。[2] [基本設定] 画面に移動し、[テロップ] の [表示文字列] を入力してく ださい。[表示文字列] にフォーカスをあて、リモコンの決定ボタンを押下す ることで入力できます。ここでは"はじめのテロップ" と入力しています。

![](_page_29_Picture_121.jpeg)

[3] 続いて [⽂字⾊] と [背景⾊] を指定します。ここでは各々 "黒" と "あり (透過)" を選択しています。[背景⾊] が "あり" または "あり(透過)" の場合、 選択した文字色に応じ固定の背景色、透過率で背景が表示されます。

![](_page_30_Picture_63.jpeg)

[4] 最後に [クロール] の設定を行います。ここでは "低速"を選択していま す。"なし" 以外を選択した場合、テロップとして表示するテキストは左か ら右へクロールし表示されます。

![](_page_30_Picture_64.jpeg)

[5] 画面右側の [OK] ボタンにフォーカスをあて、リモコンの決定ボタンを 押下すると、編集した設定の内容が保存され再生画面に戻ります。再生さ れるコンテンツの下方に "はじめてのテロップ" と表示されるか確認をして ください。

#### **プレイリスト再⽣の場合**

[1] 3.2. プレイリストを作成し再⽣する の⼿順 [1] から [8] までを実⾏しま す。 [2] [プレイリスト設定] 画⾯上に表⽰されている [テロップ] について、 上記の "スライドショー再生の場合"の手順 [2] から[4] と同様に設定を行い ます。なお1つのプレイリストに対し1つのテロップ設定を行うことがで きます。 [3] 3.2. プレイリストを作成し再⽣する の⼿順 [9] から [11] まで を実行します。再生されるコンテンツの下方に "はじめてのテロップ" と表 示されるか確認をしてください。

### <span id="page-32-0"></span>**4.2. BGM を⼊れる**

スライドショー再牛、プレイリスト再牛、スケジュール再牛によらず、コ ンテンツ再生時に BGM を流すことができます。ここではその手順について 説明します。 なお設定した BGM は静止画の表示のときのみ再生され、動 画および HTML の表示時は対象外となります。

#### **スライドショー再⽣の場合**

[1] 3.1. スライドショー再⽣を利⽤する の⼿順 [1] を実⾏します。 [2] 同様 に media フォルダ配下に BGM として利用する音声ファイルをコピーしま す。ここではサンプルのコンテンツの "bgm.mp3" をコピーします。 [3] 3.1. スライドショー再生を利用する の手順 [2] から [3] を実行します。コン テンツの再生に合わせ、指定した音声ファイルの音声が出力されるか確認 してください。

#### **プレイリスト再⽣の場合**

[1] 3.2. プレイリストを作成し再⽣する の⼿順 [1] から [8] までを実⾏しま す。 [2] [プレイリスト設定] 画⾯上に表⽰されている [BGM] にフォーカス をあて、BGM として設定する⾳声ファイルを設定します。ここでは "bgm.mp3" を選択しています。

![](_page_33_Picture_39.jpeg)

[3] 3.2. プレイリストを作成し再⽣する の⼿順 [9] から [11] までを実⾏しま す。コンテンツの再生に合わせ、指定した音声ファイルの音 声が出力され るか確認してください。

# <span id="page-34-0"></span>**4.3. プレゼンテーションモードの利用**

プレゼンテーションモードを有効にすると、スライドショー再⽣、プレイ リスト再⽣、スケジュール再⽣によらず、再⽣開始後にリモコンの左右ボ タンでコンテンツを切り替えることができます。

### 利用方法

- [基本設定] 画面において、[プレゼンテーションモード] を "有効" にし、画面右側の [OK] ボタンを押下すると、モード が変更されます。
- モード変更後、リモコンの左右ボタンで表示コンテンツを切り替えることができます。

# <span id="page-35-0"></span>**5. 注意事項や補⾜事項**

ここでは、本ソフトウェアを利用する上での、そのほかの補足事項や注意 事項について説明します。基本となる使い方は、3. 基本的な使い方および 4. より進んだ使い方、BRAVIA 画面上に表示されるエラーメッセージなど を参照ください。

# <span id="page-36-0"></span>**コンテンツ再生について**

### **スライドショー再⽣**

- ファイル名の先頭の文字が. (ピリオド)のコンテンツおよびファイル名に#(シャープ)が含まれるコンテンツは再生さ れないのでご注意ください。
- HTML コンテンツを再生する場合、以下のように media フォルダ配下にコピーする必要があります。
	- フォルダを作成し、そのフォルダ直下に index.html という名称でエントリーポイントとなる html ファイルを配置 してください。(index.html というファイルがない場合、そのフォルダ内の動画および静止画は、動画および静止画 としておのおの再⽣されます。)
	- o media フォルダ配下にある動画や静止画は、そのファイル名順に再生されますが、HTML コンテンツの場合は index.html を含むフォルダ名が利用されます。
		- たとえば、USB メモリーのルートフォルダに以下のような media フォルダがコピーされている場合、以下の順 番でコンテンツが再⽣されます。
			- 1. 1\_file.jpg
			- 2. 2\_file.mp4
			- 3. 4\_dir/index.html
			- 4. 5\_dir/0\_dir/index.html
			- 5. 5\_dir/1\_file.jpg
			- 6. 5\_dir/2\_file.mp4
			- 7. 6\_dir/index.html

ファイルの配置と再⽣順序の例)

```
media
+ 1_file.jpg
+ 2_file.mp4
+ 3_file.html
 |
 + 4_dir
 | + \overline{\text{index.html}}|
  5 dir
   + 0 dir
     + file.jpg
      | | + file.mp4
      + index.html
 | |
 | + 1_file.jpg
  + 2 file.mp4
  + 3 file.html
  + 4_file.css
 |
 + 6_dir
    -<br>0 dir
     --+ file.jpg
     | + file.mp4
      + sub.html
   |
   + 1_file.jpg
   + 2_file.mp4
    3_file.css
   + index.html
```
● USB メモリーの media フォルダ配下に音声ファイルを複数コピーすると順にファイルが再生されます。再生される順序 は上記のとおりです。

#### **スケジュール再⽣**

- 設定した終了時刻になるとプレイリストの再生は終了しますが、再生途中の場合であっても、終了時刻時点で再生は終了 します。
- 設定したスケジュールの時刻となってもコンテンツが再生されない場合、BRAVIA 本体の日付、時刻設定と設定したス ケジュールが合ってない可能性があります。 その場合、リモコンの画面表示ボタンを押下すると、画面中央に BRAVIA 本体に設定されている日時、右下に次の再生時刻が表示されるので、この情報をもとに設定を見直し再度再生されるか 確認してください。

![](_page_37_Figure_3.jpeg)

### **BGM について**

- $\bullet$  BGM は静止画の再生時のみ出力されます。動画および HTML コンテンツを再生時は音声が出力されません。
- BGM の再生開始時、再生中のコンテンツの表示が一瞬途切れることがあります。運用にあたり、十分に再生時間の長い BGM の使用を推奨します。

# <span id="page-38-0"></span>**そのほか**

- コンテンツの切り替わり時に、読み込みによる黒画が発生することがあります。
- お使いのモデルに応じ、動画の再生開始時、冒頭の 1 秒ほど音声が出力されない場合があります。 動画コンテンツを運 用するにあたり、音声開始時刻を遅らせるなど冒頭に音声のないコンテンツの利用を推奨します。

# **[基本設定] 画⾯について**

- BRAVIA 本体を縦置にして運用する場合、表示するコンテンツのアスペクト比について 9:16 でなく 16:9 で作成してく ださい。 縦置⽤のコンテンツの上辺は右側になります。なお同梱しているサンプルの "02\_cosmetic\_portrait.jpg" が縦 置用のコンテンツのサンプルとなります。
- [横置/縦置モード] は、表示するコンテンツを回転する設定ではありません。本設定の変更により、テロップの表示位置 が横置または縦置の場合で変更されます。 なお設定画⾯の縦置には対応しておりません。

# **[プレイリスト設定] 画⾯について**

- ファイル名に # (シャープ) が含まれるコンテンツは再生することができないため、[コンテンツ] から選択することがで きません。
- [種類] が "自動" の状態で [コンテンツ] を選択すると、コンテンツファイル名の拡張子に従い自動で種類が選択されます が、"静止画" または" 静止画(4K)" の自動判別には対応しておりません。 [種類] が "自動" の状態で静止画のコンテンツ を選択した場合、"静止画" が自動で選択されるため 4K 解像度を持つ静止画を指定する場合、リモコンで [種類] を変更 する必要があります。
- プレイリスト作成後、そのプレイリスト名を編集することはできません。
- プレイリストのコンテンツには、USB メモリーにあるコンテンツのファイルパス (但しルートフォルダ配下の media フォルダは除く)を指定しますが、プレイリストにコンテンツのファイルパスを 設定後、USB メモリー内のそのコンテン ツのファイルパスを変更すると正常に再⽣することができません。

その場合、USB メモリーを BRAVIA に接続時、以下のような画面が出力されます。プレイリストの設定および USB メ モリーにコピーされているコンテンツのパスを確認してください。

![](_page_39_Picture_1.jpeg)

# <span id="page-40-0"></span>**[スケジュール設定] 画⾯について**

- スケジュールを設定する際、毎日実行されるスケジュール、曜日または日付を指定して実行されるスケジュールを指定す ることができますが、 これらがすべて設定されている場合、⽇付指定のスケジュールがもっとも優先され、その次に曜 日指定のスケジュールが優先されます。
- BRAVIA 本体がネットワークに接続されてない、または放送波を受信できない環境において、BRAVIA 本体の主電源を オフにすると、本体に設定された日時および時刻設定が初期値にクリアされます。 そのためお使いの BRAVIA 本体が ネットワークで接続された環境または放送波を受信できる環境においてのみ、スケジュール再生をご利用する ことがで きます。なおそれ以外の環境では、設定したスケジュールどおり再⽣されない可能性がありますのでご利⽤の際にはご注 意ください。

# <span id="page-41-0"></span>**6. BRAVIA を利用したセットアップ**

ここでは BRAVIA にプリインストールされているアプリケーションを利用 したセットアップ⽅法を説明します。セットアップ後の本ソフトウェアの 使用方法については 3. 基本的な使い方を参照してください。

※一部モデルのみインストールされています。また、アプリを使用するた めにはファームウェアのアップデートが必要になる場合があります。

# <span id="page-42-0"></span>**6.1. USB メモリーにセットアップを⾏う**

[1] ホーム画⾯またはアプリのリストから BRAVIA Signage Free を起動し ます。

![](_page_42_Picture_3.jpeg)

[2] USB メモリーを利用ストレージとして選択します。

![](_page_42_Picture_5.jpeg)

[3] 画面の指示に従いお使いの USB メモリーを挿入してください。

![](_page_43_Picture_1.jpeg)

[4] USB メモリーを挿入するとセットアップが自動的に行われます。

![](_page_43_Picture_3.jpeg)

[5] セットアップが完了したら USB メモリーを抜き、「プロモードの開 始」を選択してください。 ※既にプロモードで利用している場合はプロ モードを開始する必要はありません。

![](_page_44_Picture_1.jpeg)

[6] PC を使用して USB メモリーの media フォルダにコンテンツをコピー してください。

[7] BRAVIA の再起動が終わりプロモードへの遷移が完了したら USB メモ リーを再度 BRAVIA に挿入してください。 ※既にプロモードで利用してい る場合はそのまま USB メモリーを挿入してください。

[8] アプリケーションが起動しコンテンツの再生が開始されます。起動まで ⼗秒程かかることがあります。

### <span id="page-45-0"></span>**6.2. 内蔵ストレージにセットアップを⾏ う**

[1] ホーム画⾯またはアプリのリストから BRAVIA Signage Free を起動し ます。

![](_page_45_Picture_3.jpeg)

[2] 内蔵ストレージとして選択します。

![](_page_45_Picture_65.jpeg)

[3] 画面の指示に従いお使いの USB メモリーを挿入してください。

![](_page_46_Picture_1.jpeg)

[4] USB メモリーを挿入すると内蔵ストレージへのセットアップを行うため の準備が行われます。

![](_page_46_Picture_3.jpeg)

[4] 準備が完了したら USB メモリーを抜いてください。

![](_page_47_Picture_1.jpeg)

[5] PC を使用して USB メモリーの media フォルダにコンテンツをコピー してください。

[6] USB メモリーを再度 BRAVIA に挿入すると内蔵ストレージへのインス トールが開始されます。コンテンツのサイズによってインストールに時間 がかかることがあります。

[8] セットアップが完了したら USB メモリーを抜き、プロモードの開始を 選択してください。以降、USB メモリーを使用する必要はありません。

![](_page_48_Picture_1.jpeg)

[9] BRAVIA の再起動が終わりプロモードへの遷移が完了したら、自動的に アプリケーションが起動しコンテンツの再⽣が開始されます。

## <span id="page-49-0"></span>**6.3. 内蔵ストレージを使⽤した運⽤を終 了する**

[1] 再生中であればリモコンのカラーキー「赤」を長押しして、表示された ダイアログで「終了」を選択してください。

[2] ホーム画⾯またはアプリのリストから BRAVIA Signage Free を起動し ます。

[3] 下記画面で「停止」を選択してください。 ※停止した場合は再セット アップが必要になります。

![](_page_49_Picture_59.jpeg)

# <span id="page-50-0"></span>**6.4. 内蔵ストレージにセットアップした コンテンツを更新する**

[1] 再生中であればリモコンのカラーキー「赤」を長押しして、表示された ダイアログで「終了」を選択してください。

[2] ホーム画⾯またはアプリのリストから BRAVIA Signage Free を起動し ます。

[3] 下記画⾯で「コンテンツ更新」を選択してください。

![](_page_50_Picture_66.jpeg)

[4] 再度セットアップを実施してください。その際、USB メモリーのコンテ ンツを更新した上でセットアップを⾏うことで、内蔵ストレージのコンテ ンツを上書きすることができます。

# <span id="page-51-0"></span>**Appendix I. メディアフォーマット の推奨仕様**

ここでは BSF で再生可能な動画、静止画、音声ファイルの推奨仕様につい て記載しています。

# <span id="page-51-1"></span>**動画**

![](_page_51_Picture_356.jpeg)

(\*1) 4K モデルでの利⽤した場合の仕様となります。2K モデルをお使いの 場合、1920x1080 が推奨仕様となります。

# <span id="page-51-2"></span>**静止画**

![](_page_51_Picture_357.jpeg)

(\*1) 4K モデルでの利⽤した場合の仕様となります。2K モデルをお使いの 場合、1920x1080 が推奨仕様となります。

# <span id="page-51-3"></span>**⾳声**

![](_page_51_Picture_358.jpeg)

# <span id="page-52-0"></span>**Appendix II. シームレス再⽣仕様**

ここでは、シームレス再生の仕様について記載しています。

# <span id="page-53-0"></span>**対応プラットフォーム**

- WebAppRuntime 2.1.1 以降
	- o BRAVIA でバージョンを確認する方法
		- 設定 > アプリ > システムアプリを表示 > WebAppRuntime を選択

## <span id="page-54-0"></span>**必要な設定**

シームレス再⽣を⾏う場合は、切替エフェクトを「無効」にしてくださ い。デフォルトでは切替エフェクトは「有効」になっています。

● 基本設定 > 切替エフェクト > 無効

### <span id="page-55-0"></span>**シームレス再⽣可能なコンテンツの組み合 わせ**

シームレスに再⽣可能なコンテンツの組合せは下表の通りです。 また、使用するコンテンツは Appendix I. メディアフォーマットの推奨仕 様 記載の推奨仕様を満たす必要があります。

行:再牛中のコンテンツ

列:次に再⽣するコンテンツ

![](_page_55_Picture_278.jpeg)

(\*1) 静止画 4K への切り替えでは、初回の再生のみシームレスになりませ  $\Lambda$ 。

(\*2) WebAppRuntime 2.1.3 未満、かつ再⽣コンテンツのリストに動画が 含まれている場合はシームレスになりません。JPEG からの切り替えをシー ムレスにするためには、プレイリスト設定で IPEG のタイプを静止画 4K に してください。ただし、静止画と静止画 4K では同一画像であってもディス プレイ上の画質が異なります。

(\*3) HTML で表示するコンテンツによってはシームレスになりません。

(\*4) WebAppRuntime 2.1.3 以降サポート

<span id="page-56-0"></span>![](_page_56_Picture_1.jpeg)

# **BRAVIA Signage Free: 1.2.2**

● ドキュメントの誤記を修正

# **BRAVIA Signage Free: 1.2.0**

- はじめに
	- 本ソフトウェアの入手方法を追記
- 6章
	- プリインストールアプリの利用したセットアップ方法の説明を追加

# **BRAVIA Signage Free: 1.1.1**

- Appendix II
	- シームレス再⽣の仕様を更新

# **BRAVIA Signage Free: 1.1.0**

- 1章
	- シームレス再⽣サポートの記載を追加
- 3章
	- USB ドライブ⾃動実⾏の設定を追記
- Appendix II
	- シームレス再⽣仕様について記載

# **BRAVIA Signage Free: 1.0.0**

#### 全般

- ソフトウェア名称を変更
- ソフトウェア名称の変更に伴いバージョンを 1.0.0 に変更

# **Simple Media Player 2: 1.0.3**

- 全般
	- o sony フォルダの利用方法に関する記載を追加
- 5章
	- BGM の再⽣に関する注意事項を追加
	- "そのほか" に注意事項を追加
- Appendix I
	- 2017 Late Android TV のモデルを更新

# **Simple Media Player 2: 1.0.1**

#### 全般

- テロップのクロール設定の変更に伴い、記述を修正
- サンプルコンテンツのフォルダ名の変更に伴い、記述を修正
- 5章
	- スケジュール再⽣に関する注意事項を追加
	- コンテンツ再⽣全般の注意事項として "そのほか" を追加

# **Simple Media Player 2: 1.0.0**

● 本ドキュメント初版発行

# <span id="page-65-0"></span>**商標表示**

macOS is either registered trademark or trademark of Apple Computer, Inc. in the United States and/or other countries.

Windows and PowerPoint are either registered trademarks or trademarks of Microsoft Corporation in the United States and/or other countries.

BRAVIA is a trademark of Sony Corporation.